## <https://www.youtube.com/watch?v=T71sG0fRSOw>

## **Tekst effect** – lagen en Uitknipmaskers – video les

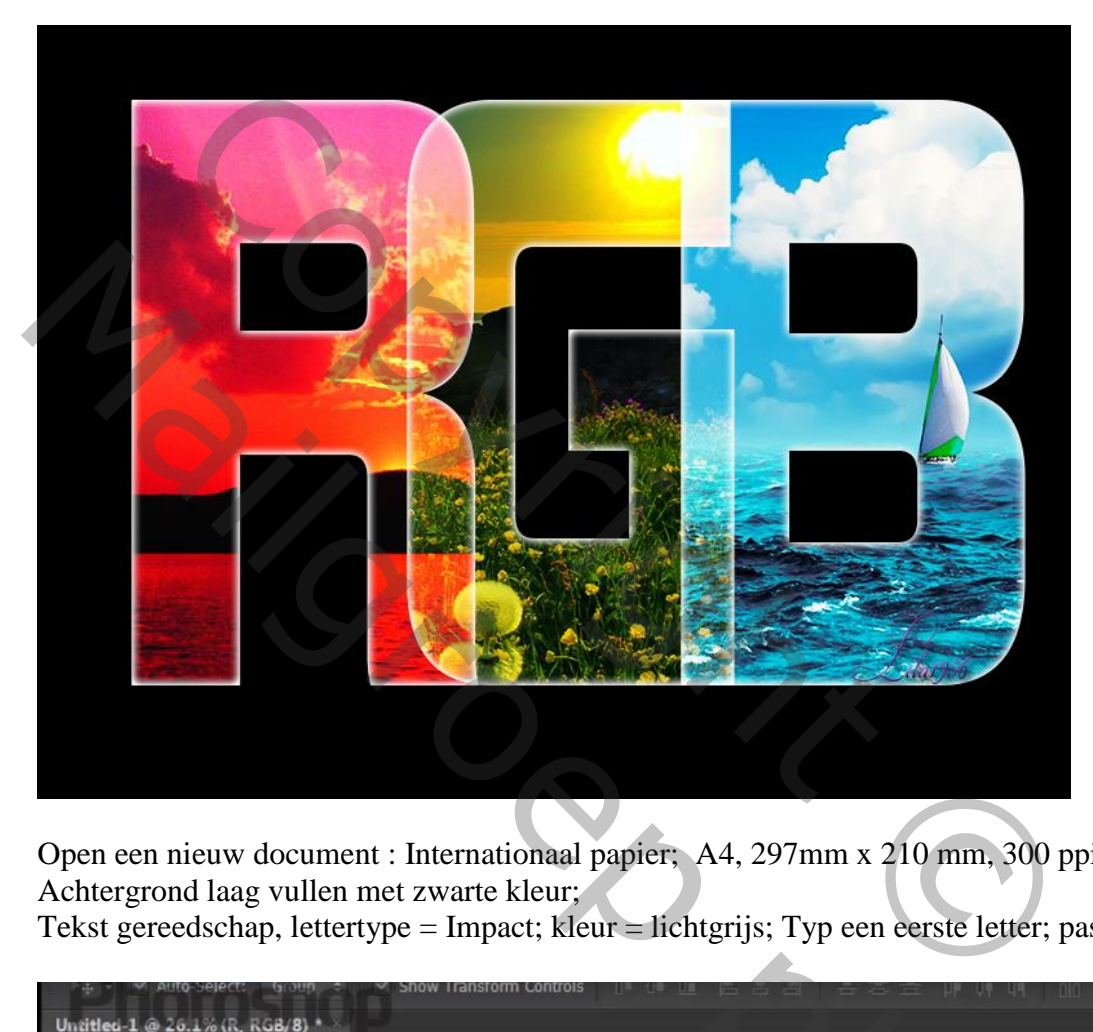

Open een nieuw document : Internationaal papier; A4, 297mm x 210 mm, 300 ppi ; Achtergrond laag vullen met zwarte kleur; Tekst gereedschap, lettertype = Impact; kleur = lichtgrijs; Typ een eerste letter; pas grootte aan

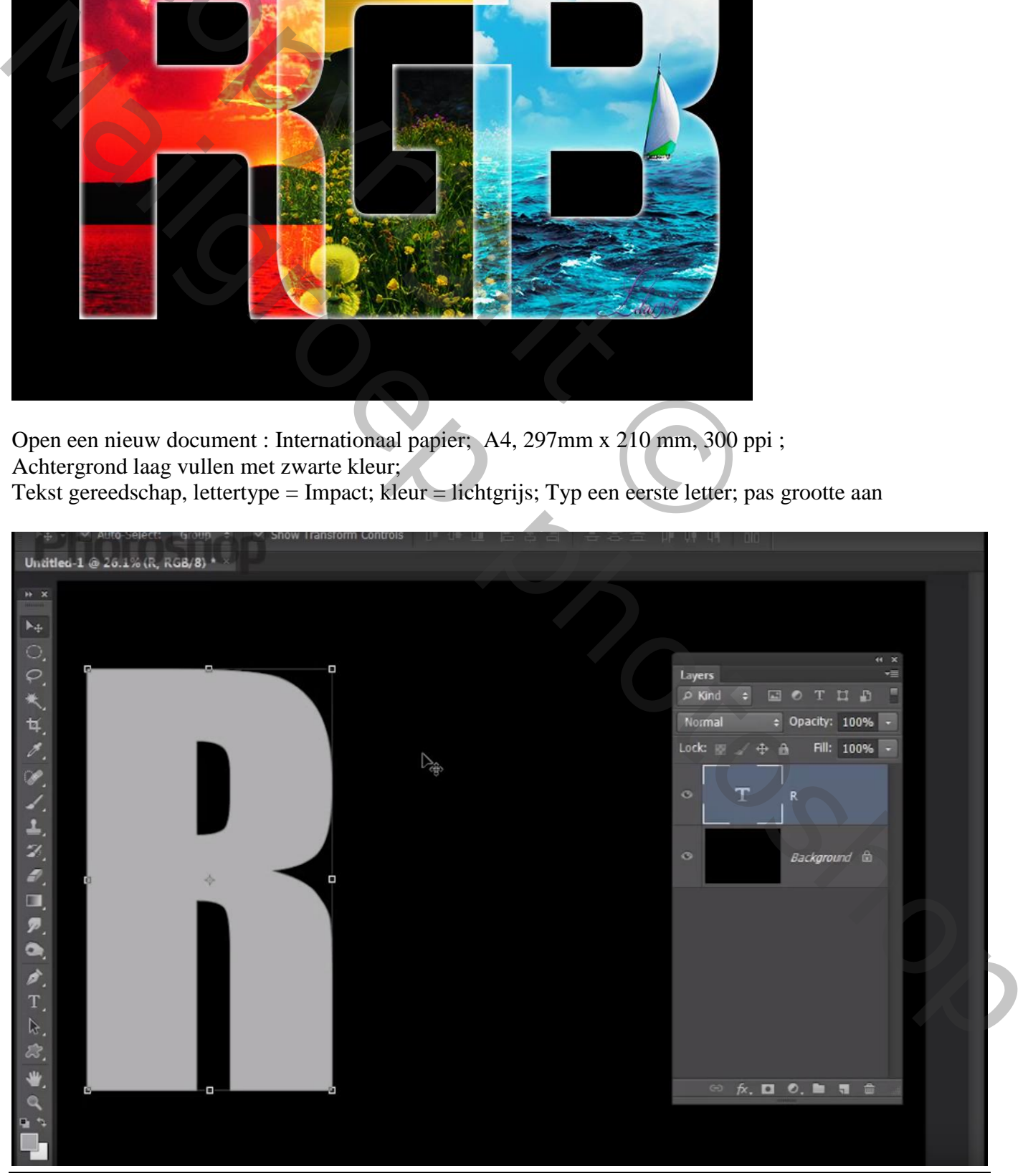

Tekst effect – blz. 1 Vertaling T

Geef die letter laag Laagstijl 'Gloed binnen' : Normaal; 100% ; wit, Rand, 8 px

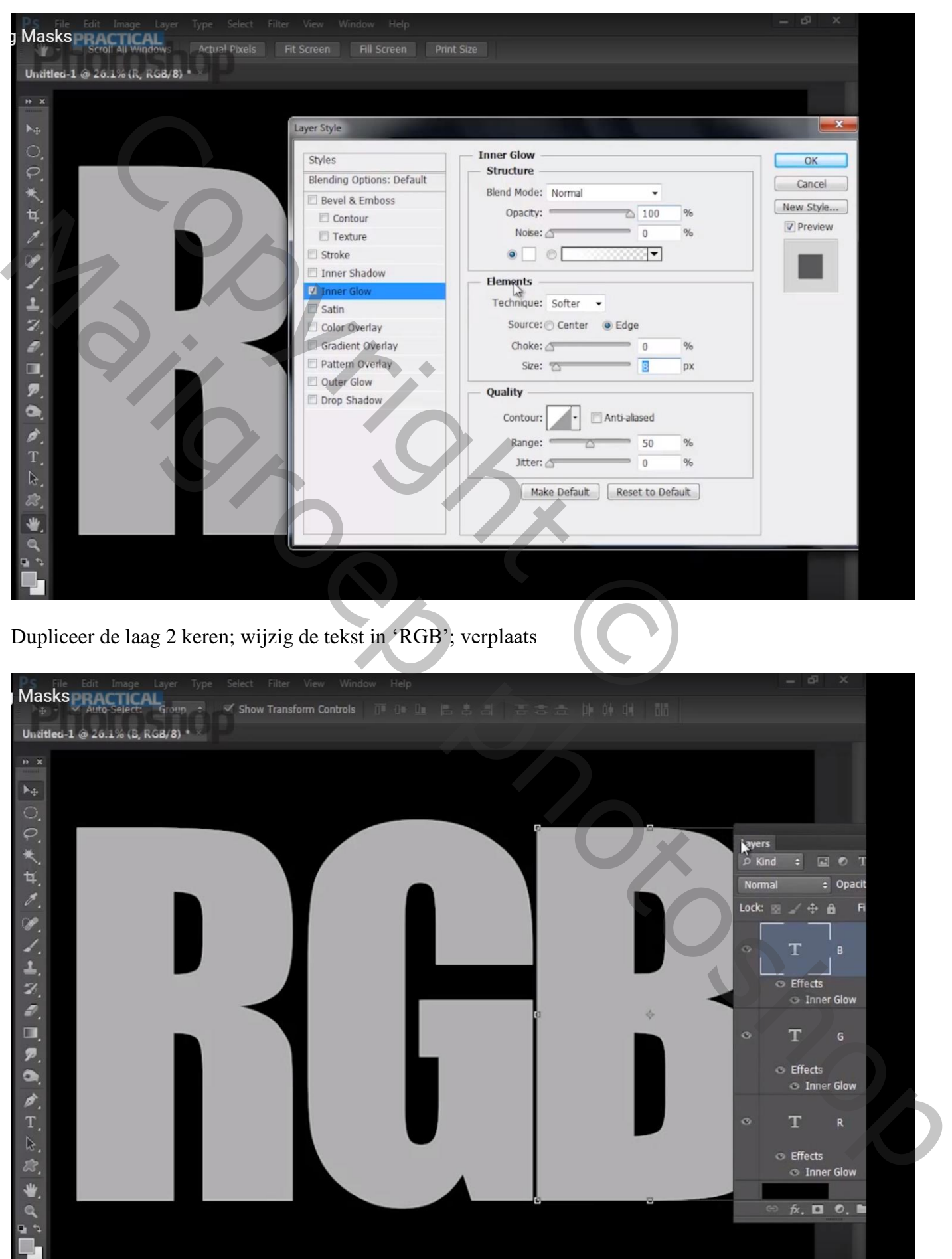

## Untitled-1 @ 26.1% (red, RGB/8) \* \*  $\theta$  x  $\overline{\mathbb{F}_+}$ Copyright Copyright Copyright Copyright Copyright Copyright Copyright Copyright Copyright Copyright Copyright Copyright Copyright Copyright Copyright Copyright Copyright Copyright Copyright Copyright Copyright Copyright Co  $\bullet$ 回の THA

Boven laag "R" de afbeelding "rood" toevoegen; Uitknipmasker

Herhaal boven de andere letters met andere afbeeldingen

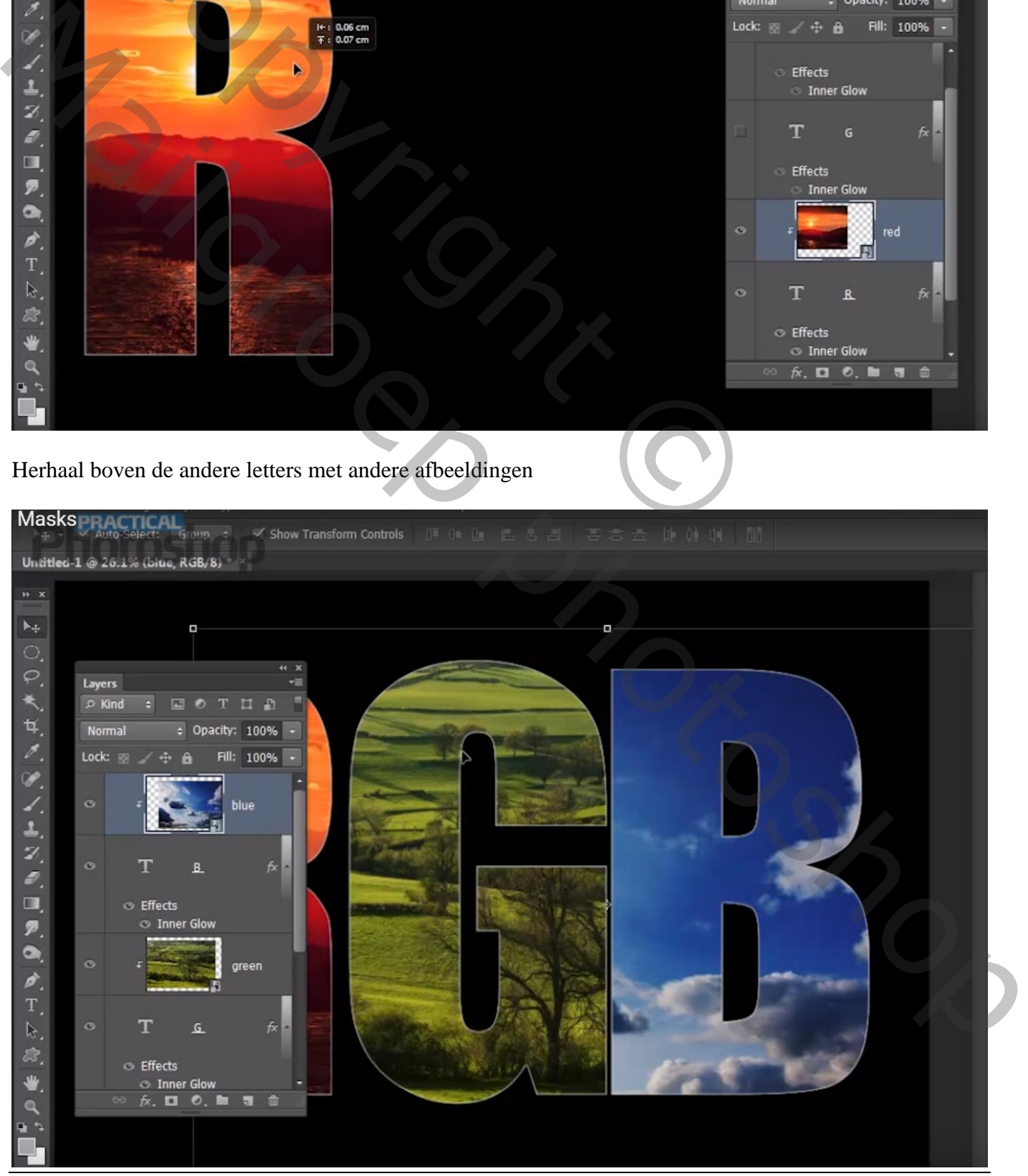

Tekst effect – blz. 3 Vertaling T

Boven die Uitknipmasker lagen kan je Aanpassingslagen toevoegen Voorbeeld boven het "groen" van letter G een Aanpassingslaag 'Curven', Uitknipmasker punten op (50 ; 33) ; (162 ; 180)

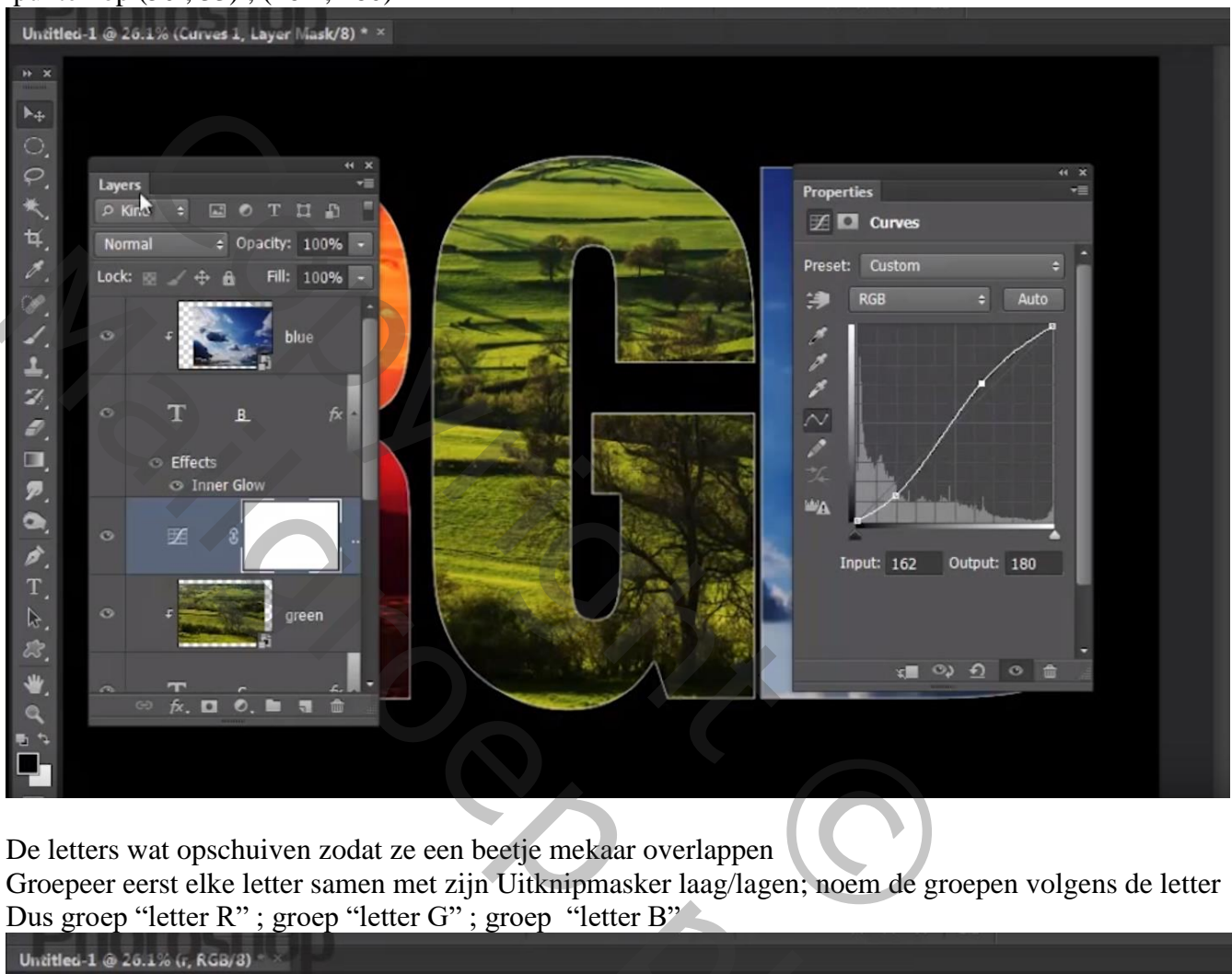

De letters wat opschuiven zodat ze een beetje mekaar overlappen

Groepeer eerst elke letter samen met zijn Uitknipmasker laag/lagen; noem de groepen volgens de letter Dus groep "letter R" ; groep "letter G" ; groep "letter B"

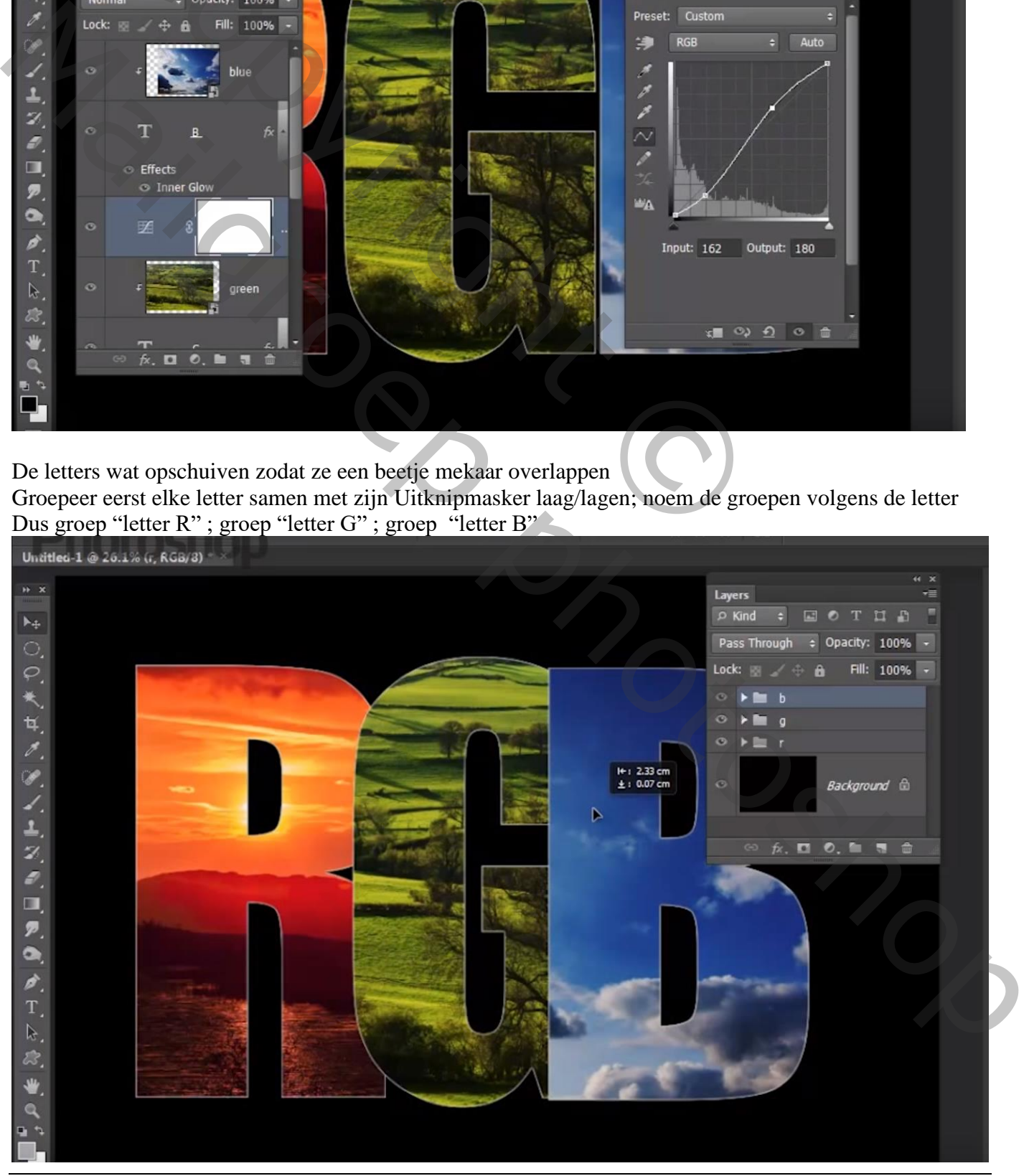

Tekst effect – blz. 4 Vertaling T

## Voor groep "letter B" : modus = Bleken Voor groep "letter G" : modus = Bleken

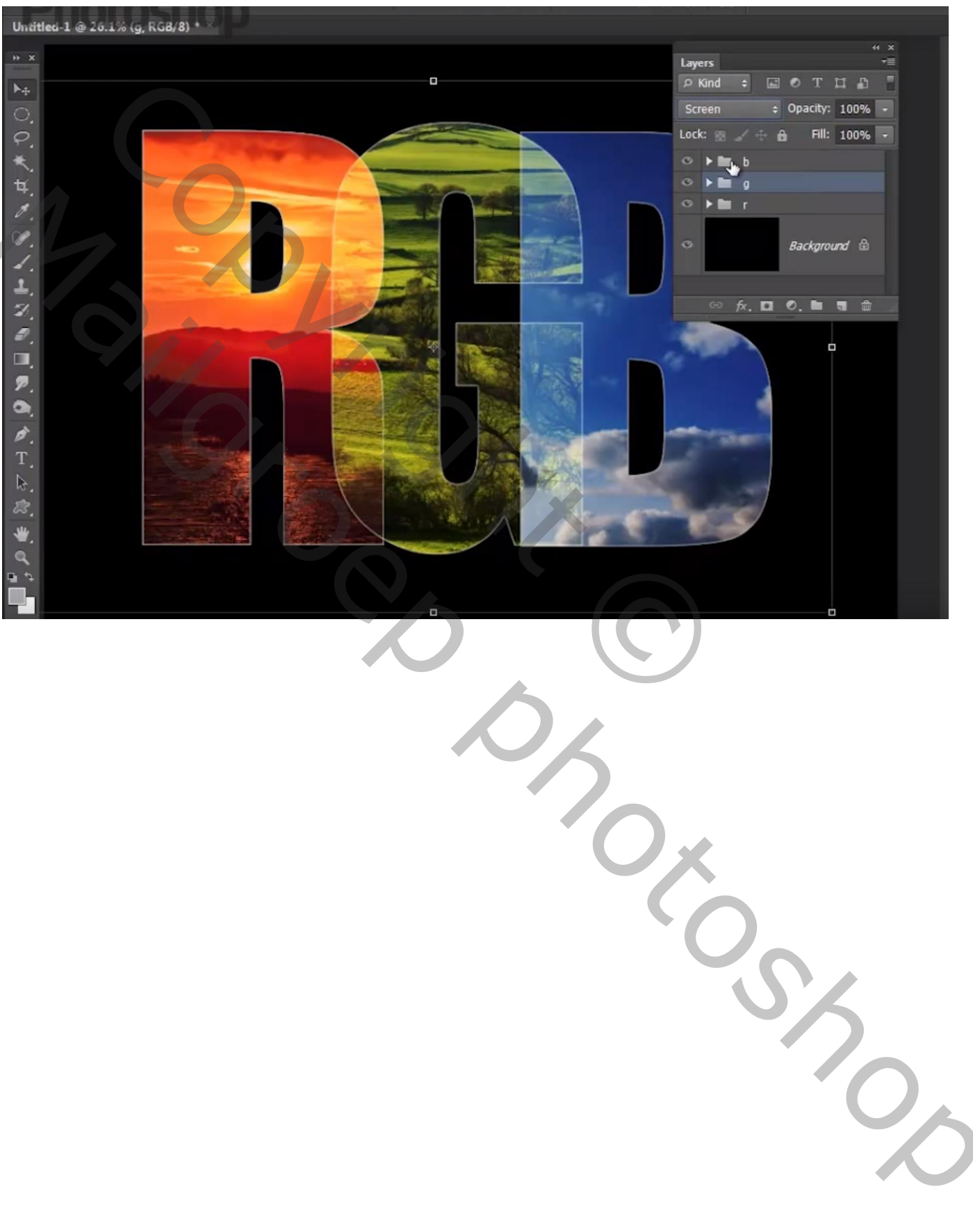